## **Uputstvo za SL-28x itae (Windows XP i Windows7)**

- 1. Uključiti SL-28x čitač u USB port, prikazaće Vam ekran kao na slici pored:
	- a. U slučaju da je Windows OS prepoznao SL-28x i instalirao drajver kao na slici ispod, preskočite korak 8 i 9
	- b. U slučaju da Windows OS nije prepoznao SL-28x preskočite korak 10.

Windows OS može da prepozna uređaj samo u slučaju da imate internet i da Vam je uključena opcija traženja drajvera sa Windows Update internet prezentacije

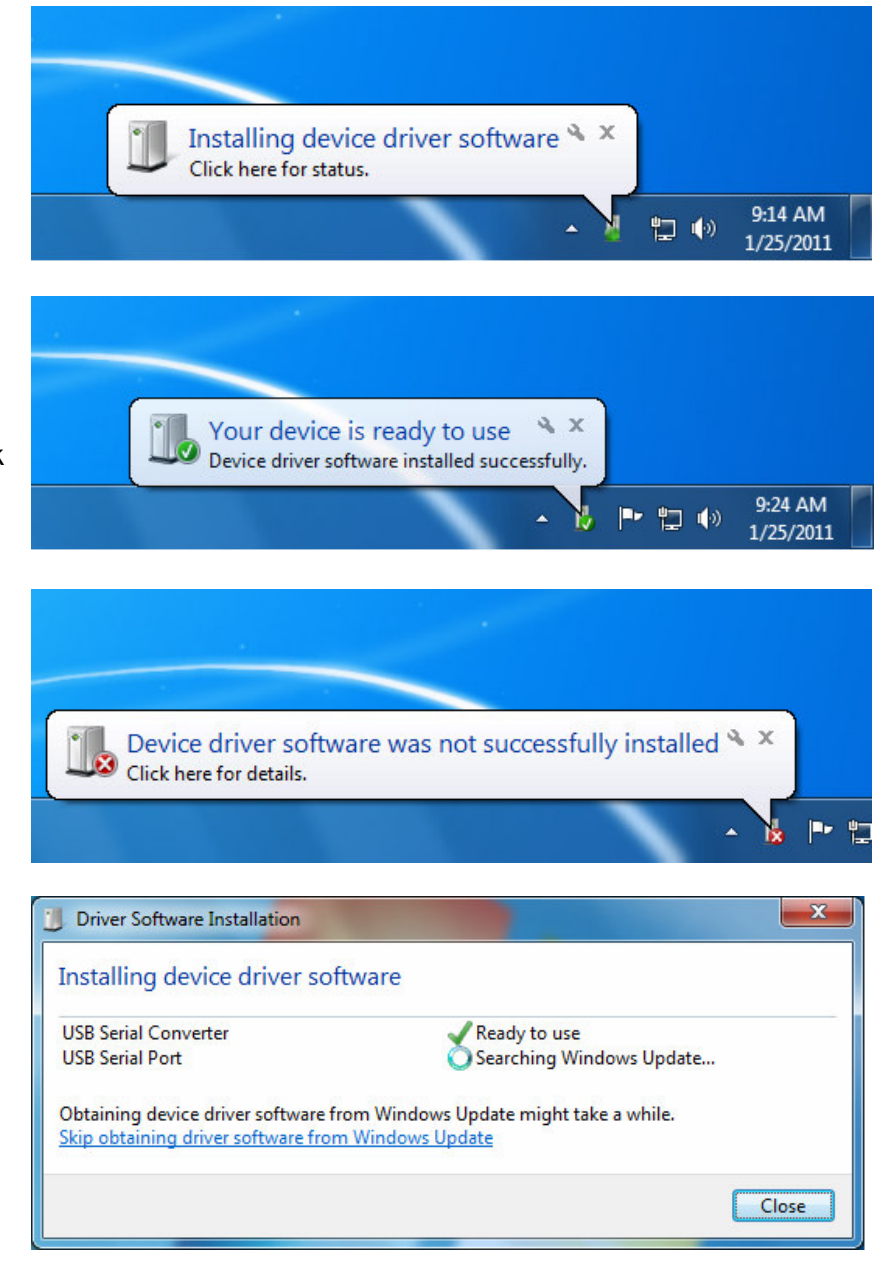

- 2. Preuzeti instalacionu datoteku sa URL adrese: http://www.cardware.rs/download/software/Comm28xSetup.exe
- 3. Pokrenuti instalaciju Comm28xSetup.exe. 4. Odabrati srpski jezik.

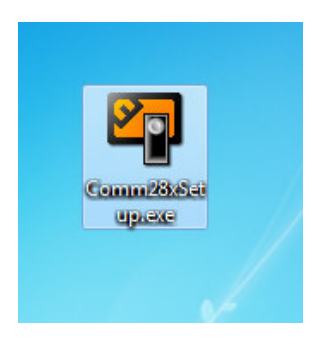

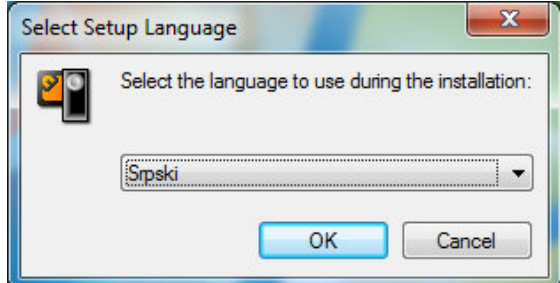

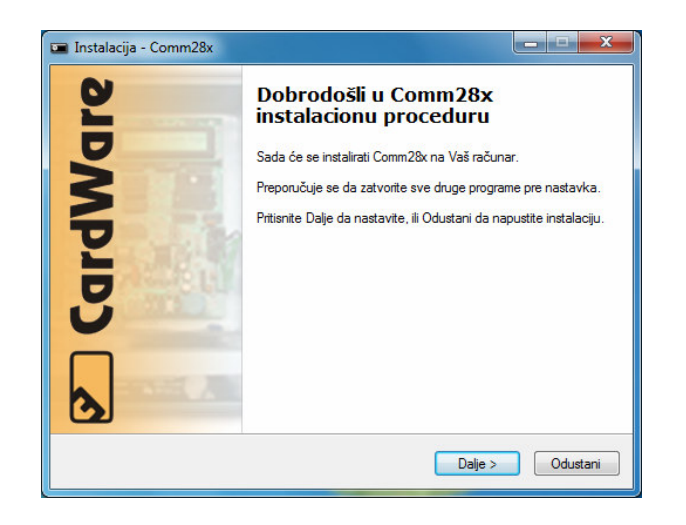

7. Uključiti pokretanje programa Comm28x 8. Instaliranje drajvera za čitač. sa Windows operativnim sistemom.

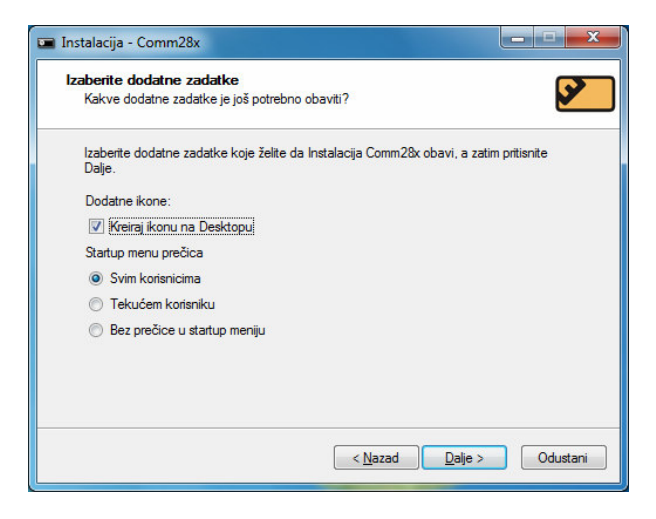

9. Sledeći prozor pokazuje uspešno instaliranje 10. Isključite instalaciju drajvera za čitač drajvera. U slučaju da se ovaj prozor nije SL-28x i kliknite Završetak. prikazao, proverite da li Vam je SL-28x čitač uključen u USB port i ponovite postupak instalacije programa Comm28x.

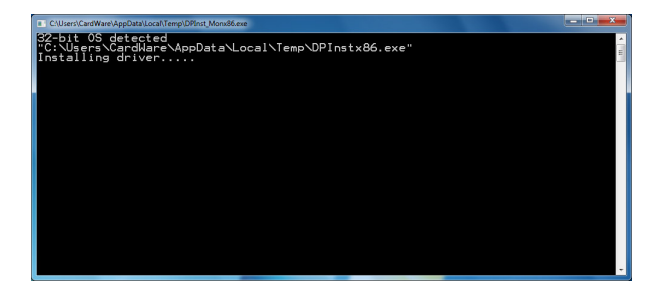

5. Nastaviti instalaciju klikom na next. 6. Uključiti ili isključiti opciju prečice u start meniju.

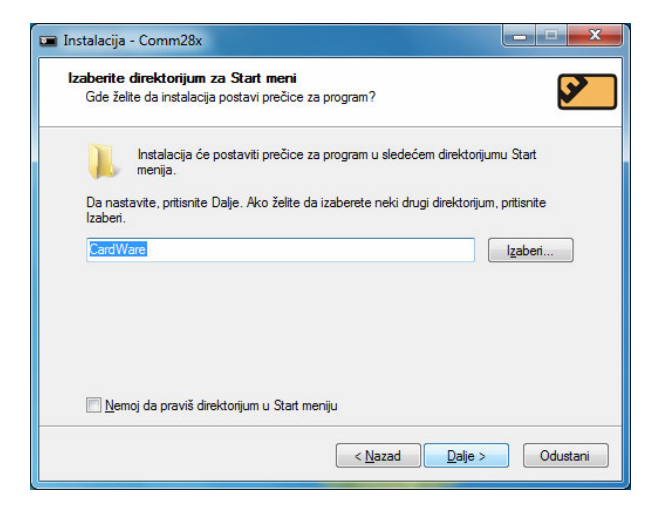

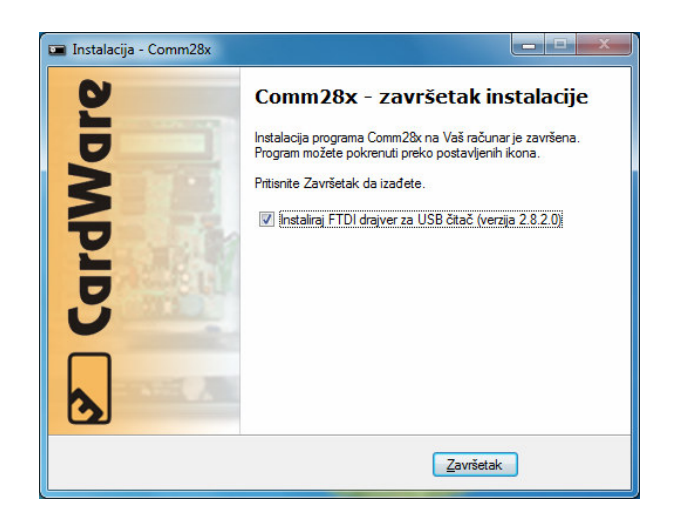

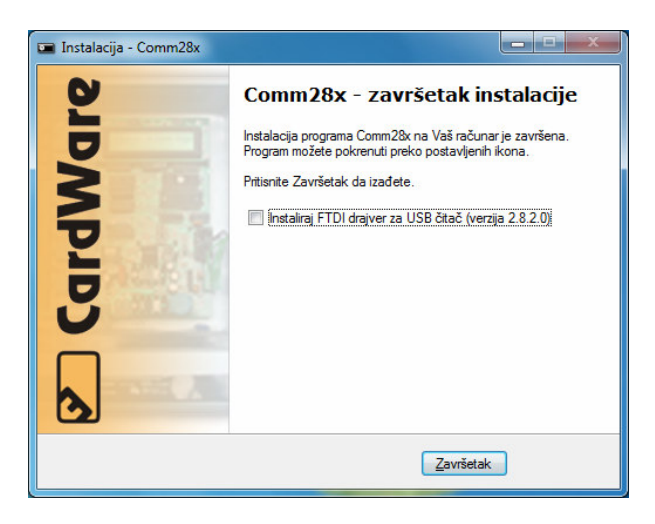